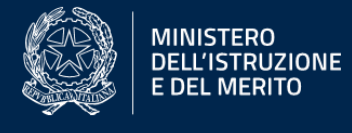

# **Guida rapida**

PNRR Misure 1.4.3 e 1.4.4 Nuovo portale assistenza

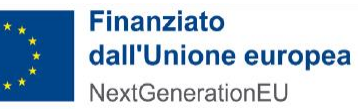

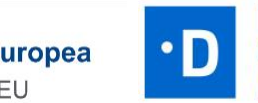

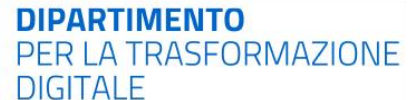

# **Agenda**

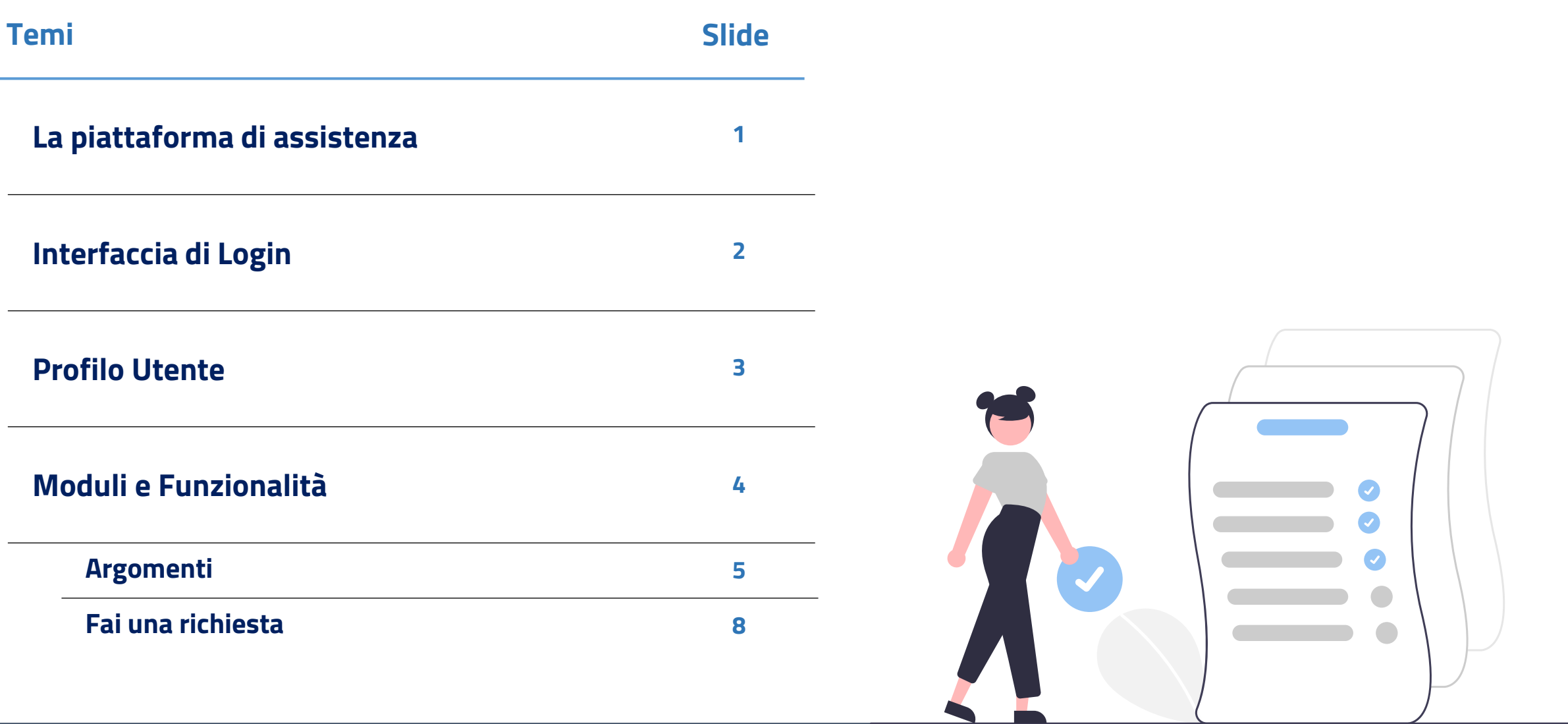

**• D DIPARTIMENTO**<br>**PER LA TRASFORMAZIONE**<br>DIGITALE

Finanziato<br>dall'Unione europea<br>NextGenerationEU

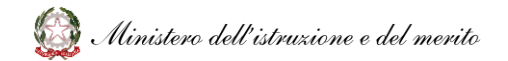

**La nuova piattaforma** permette di centralizzare tutte le richieste di **supporto e assistenza** in un **unico** punto di contatto. Questo strumento offre una gestione semplificata delle tematiche amministrative, facilitando il tracciamento delle richieste, la loro **risoluzione tempestiva** e una comunicazione più fluida tra il personale scolastico e i canali di assistenza.

I **servizi** di assistenza **integrati** sin da subito all'interno della nuova piattaforma sono:

- **SPID/CIE**
- **Pago In Rete**

Le precedenti modalità di supporto verranno gradualmente migrate verso la nuova piattaforma centralizzata, rimanendo disponibili al solo scopo di consultazione. In **futuro ulteriori canali e servizi verranno integrati** all'interno della nuova piattaforma.

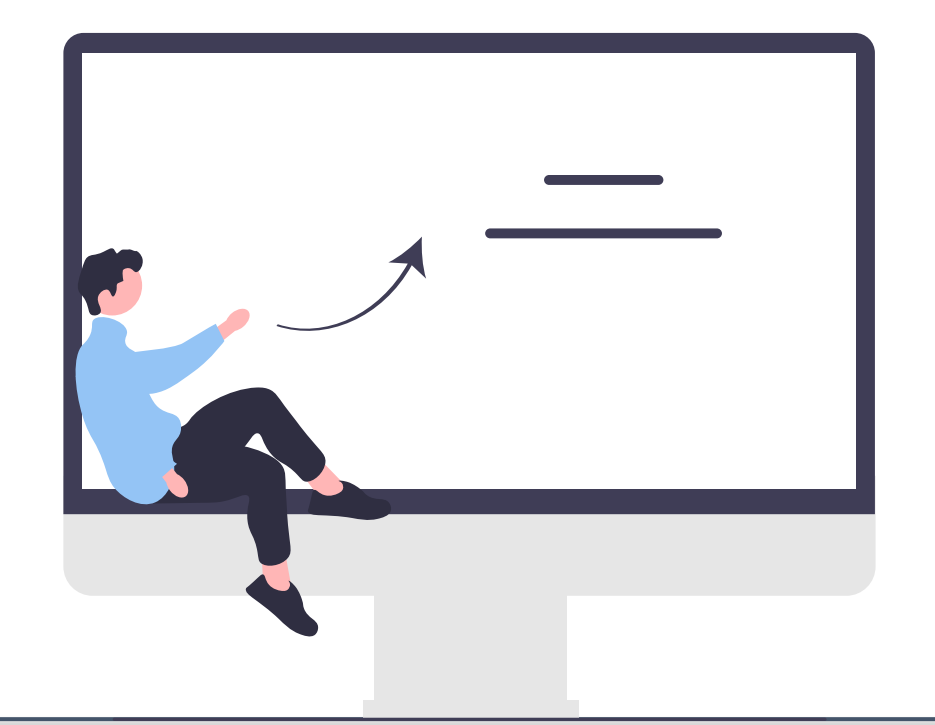

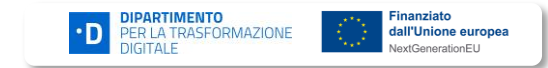

### **Interfaccia di Login**

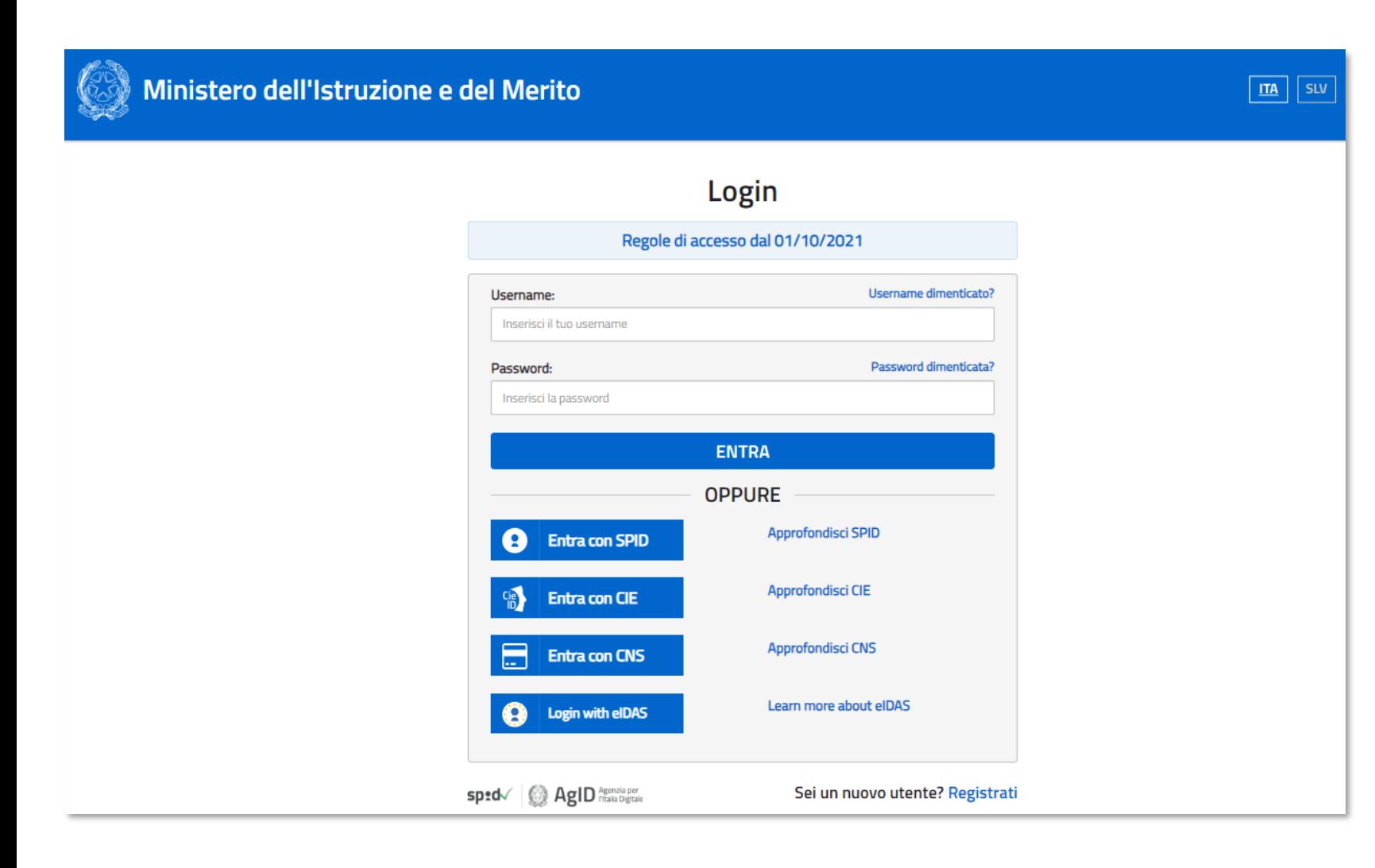

L'interfaccia di login rappresenta il punto di ingresso per l'utente finale al portale di assistenza.

Tramite questo portale l'utente può:

- **Consultare** gli articoli all'interno della libreria
- **Navigare** nella Community per ottenere risposte da colleghi o esperti
- **Sottomettere** una richiesta di supporto.

L'accesso al sistema avviene tramite il sistema di autenticazione IAM, già in uso sul sito del Ministero dell'istruzione e del merito che permette di associare il profilo corretto all'utente che sta effettuando l'accesso.

Il portale è raggiungibile tramite il link: <https://istruzione.service-now.com>

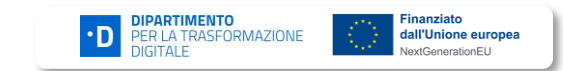

### **Profilo Utente**

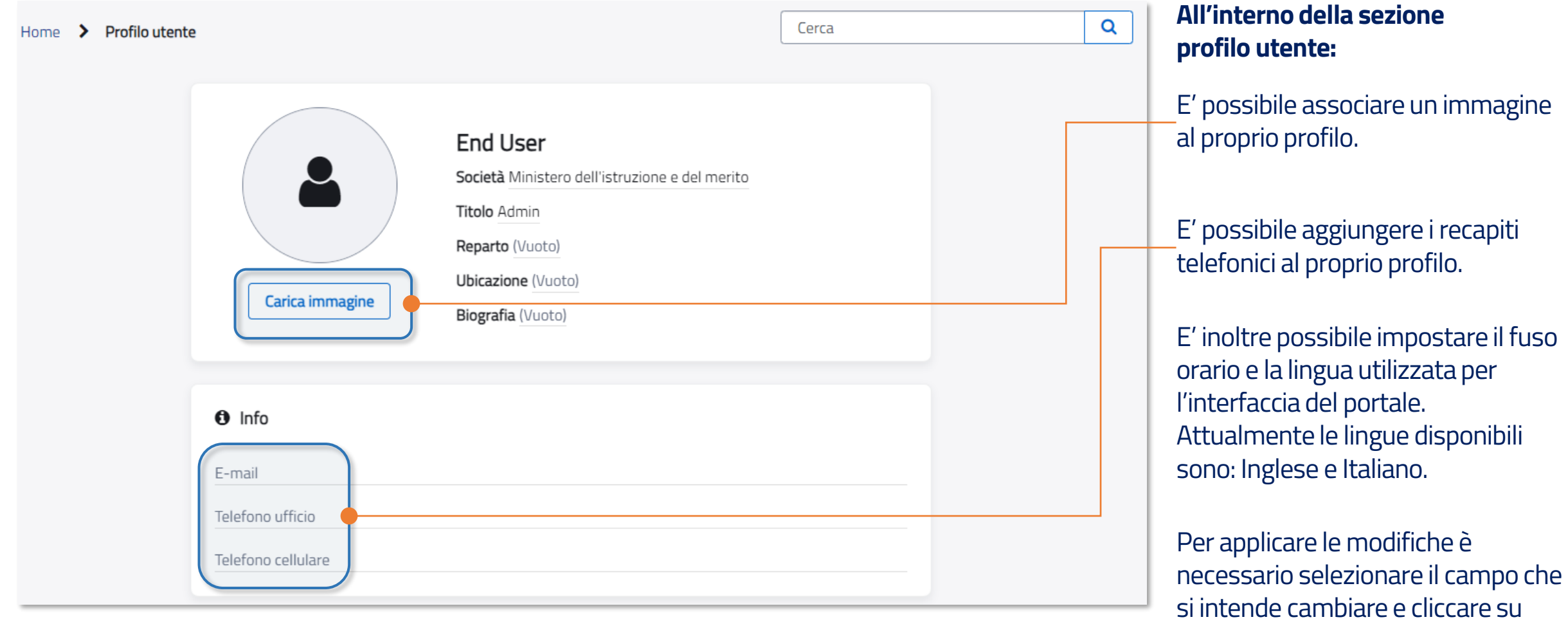

«Salva».

#### **Moduli e Funzionalità**

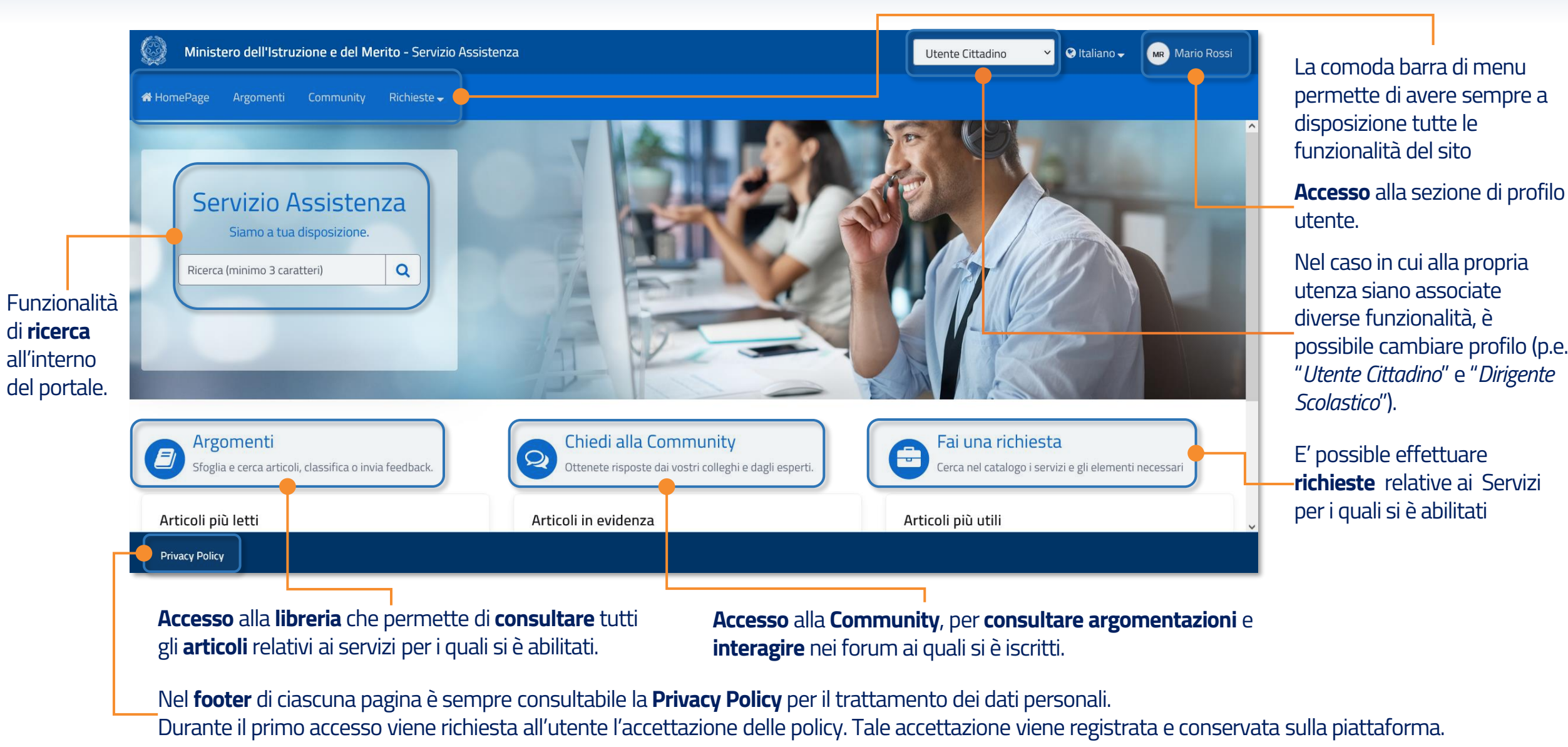

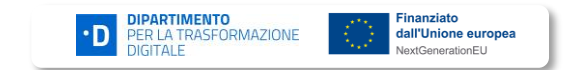

## **Argomenti (1/3)**

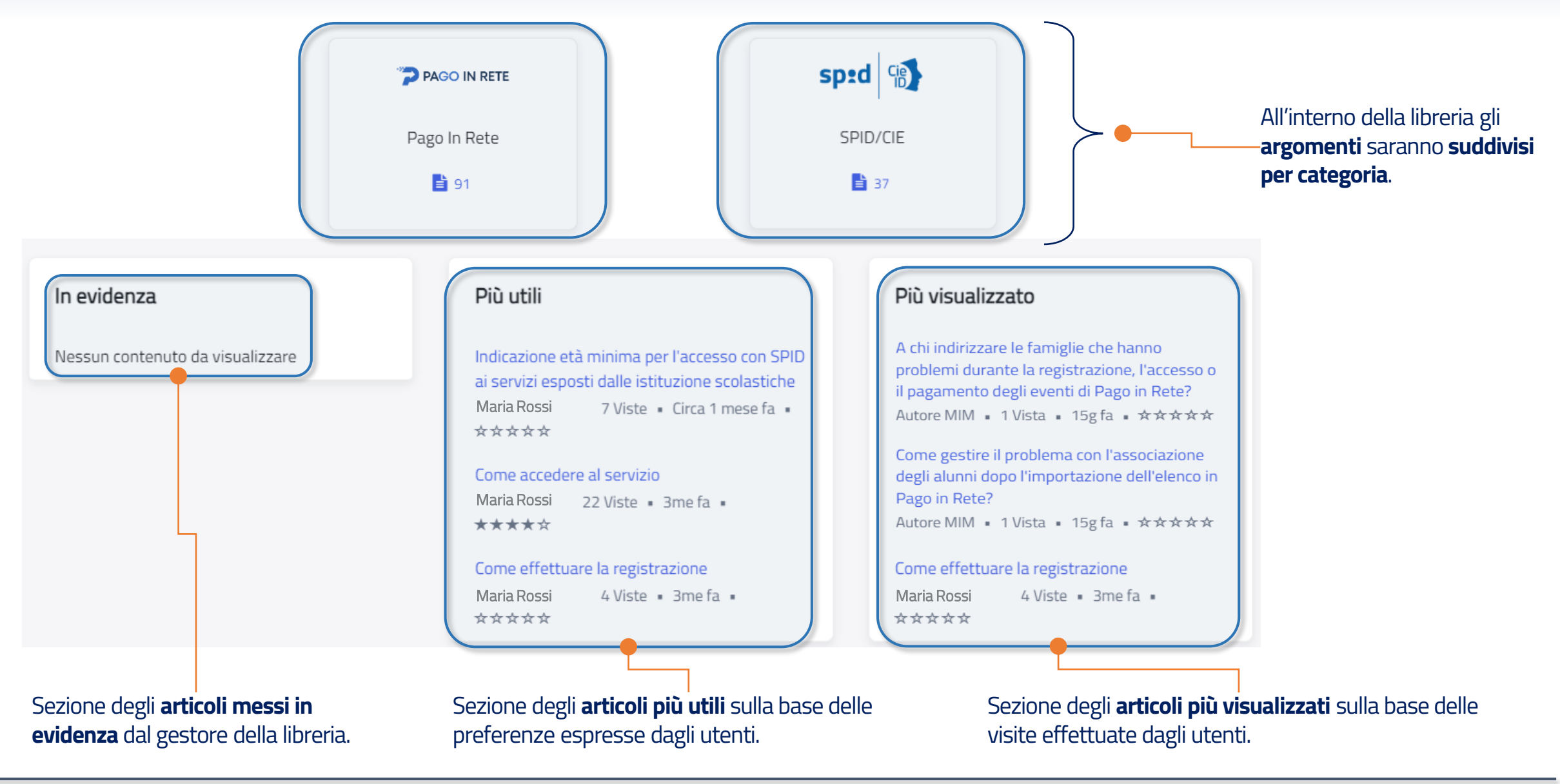

**DIPARTIMENTO**<br>PER LA TRASFORMAZIONE

Finanziato

dall'Unione europea

## **Argomenti (2/3)**

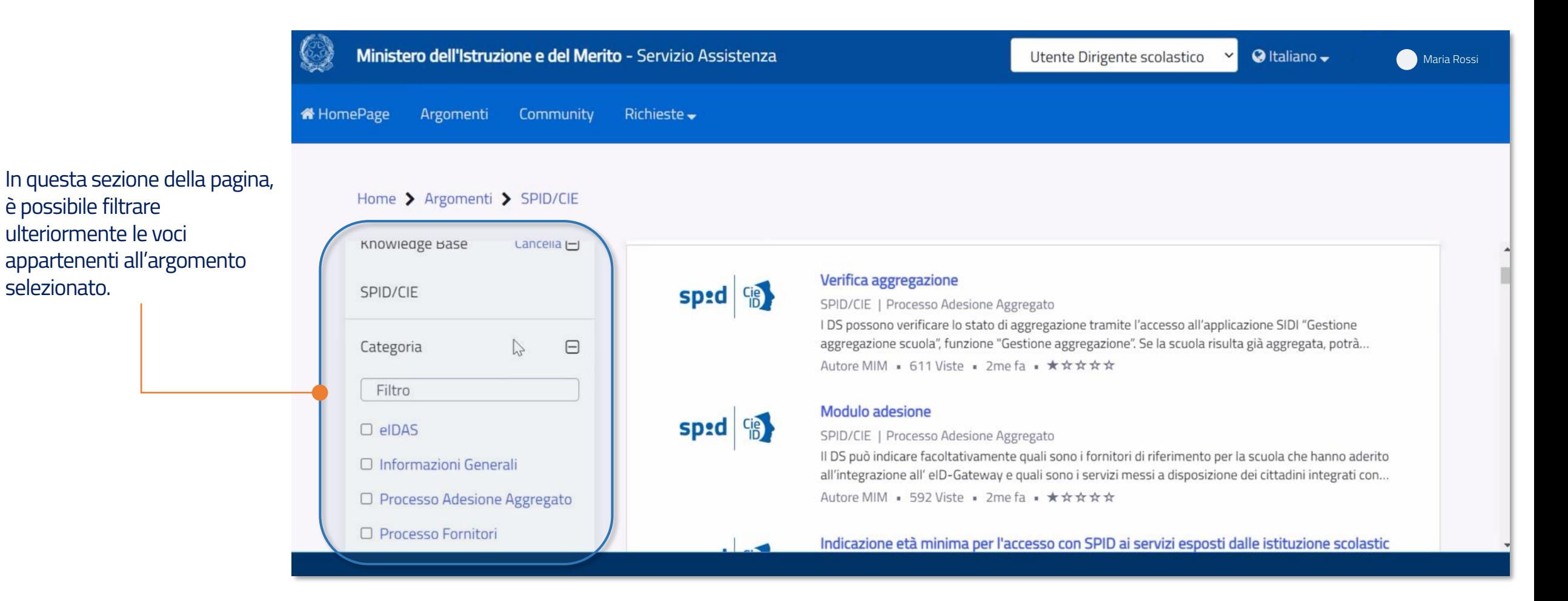

• **D PER LA TRASFORMAZIONE** 

**Finanziato** 

dall'Unione europea tGenerationEL

## **Argomenti (3/3)**

Selezionando un articolo presente nella libreria si accede alla sezione di consultazione dello stesso.

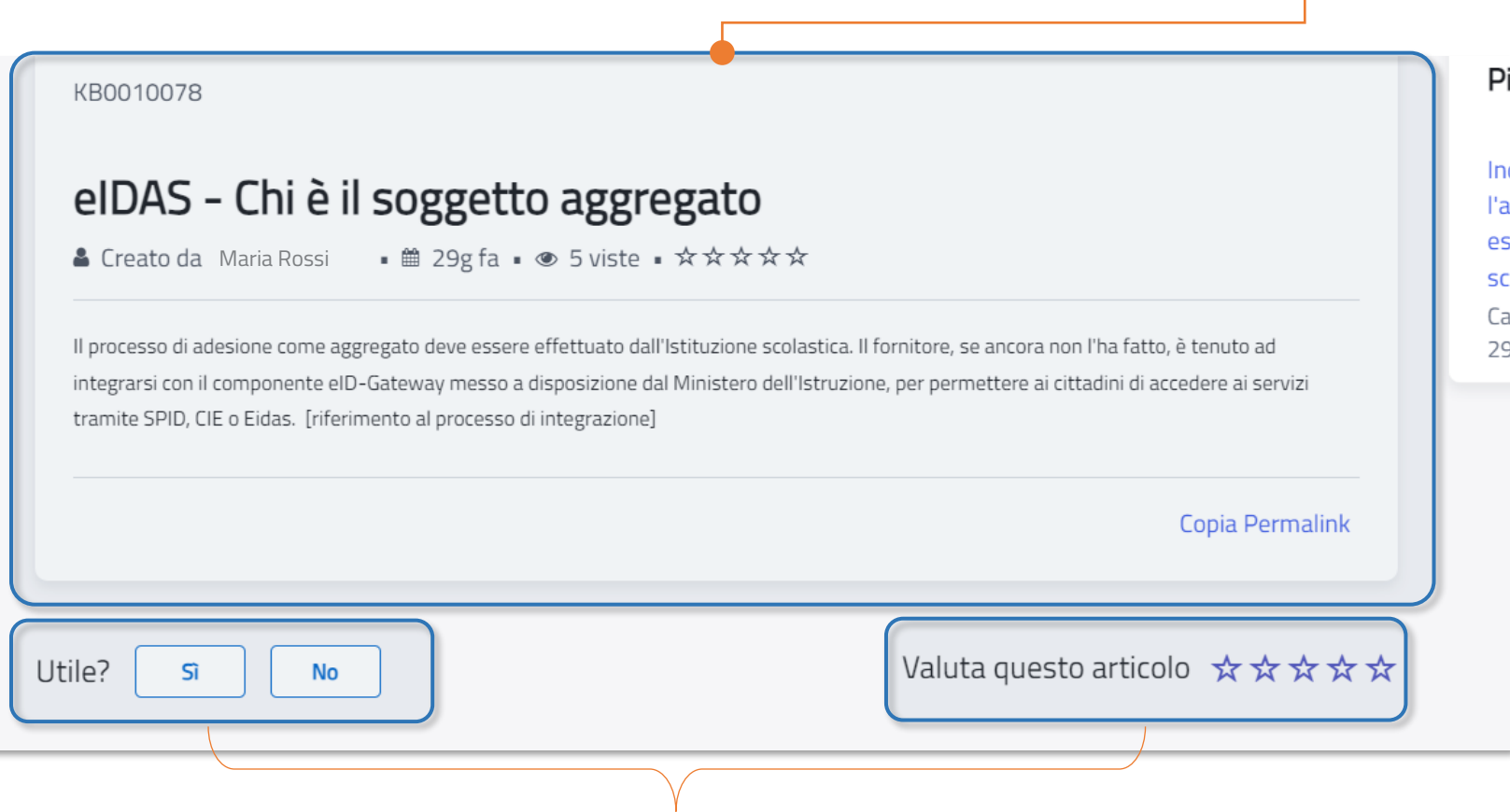

In questa **sezione** è possibile **determinare** se l'articolo è stato **utile** o meno e fornire una **valutazione** delle informazioni riportate. Tali riscontri verranno utilizzati dal motore di ricerca al fine di dare maggiore visibilità ai testi ritenuti maggiormente utili dagli utenti, e dai moderatori del ministero con lo scopo di migliorare le informazioni disponibili dove necessario.

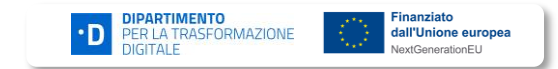

#### **Moduli e Funzionalità – Fai una richiesta (1/4)**

**Il catalogo è organizzato in categorie per permettere una più semplice consultazione dei servizi presenti:**

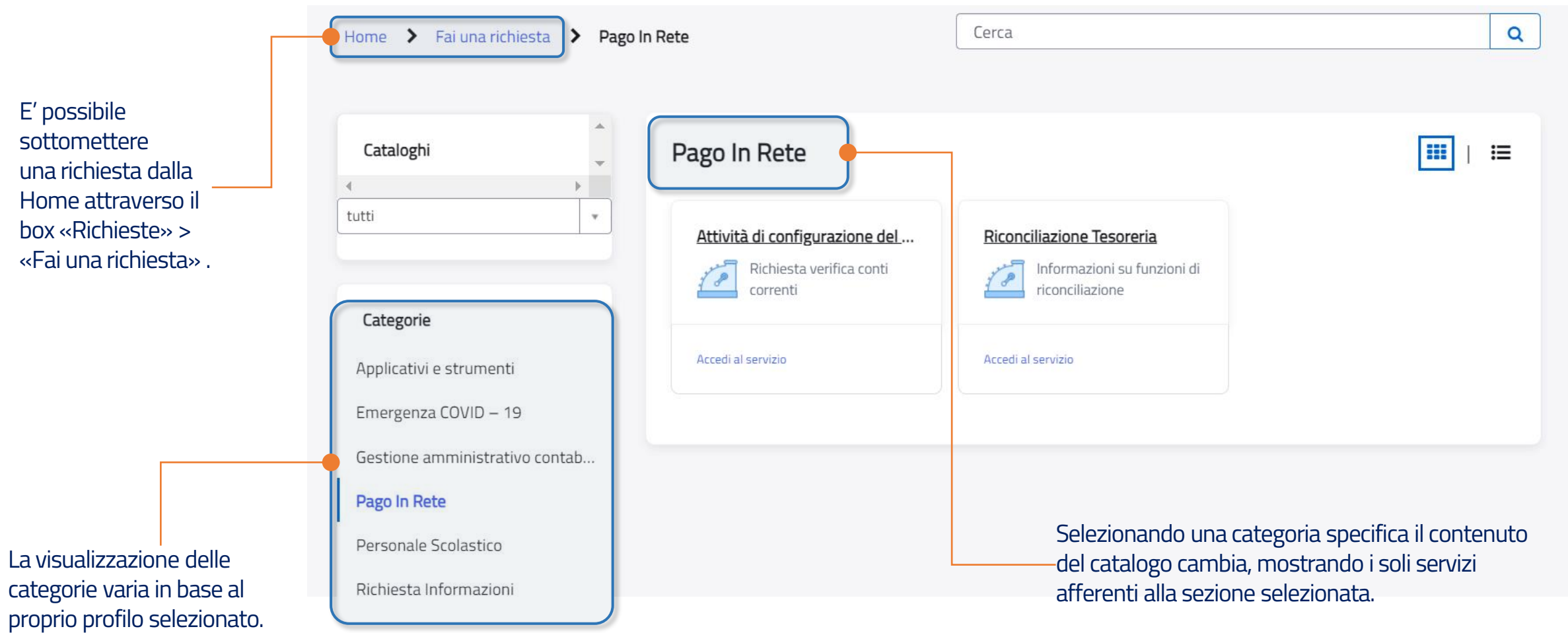

• **D PER LA TRASFORMAZIONE** 

Finanziato

dall'Unione europea xtGenerationEU

## **Moduli e Funzionalità – Fai una richiesta (2/4)**

Selezionando l'icona di catalogo viene visualizzato il modulo per l'inserimento della richiesta di servizio.

Le informazioni obbligatorie sono evidenziate dal simbolo **\***

La sezione del modulo riporta una serie di campi che possono variare a seconda del tipo di segnalazione o richiesta.

I campi relativi alle informazioni anagrafiche vengono compilate in modo automatico.

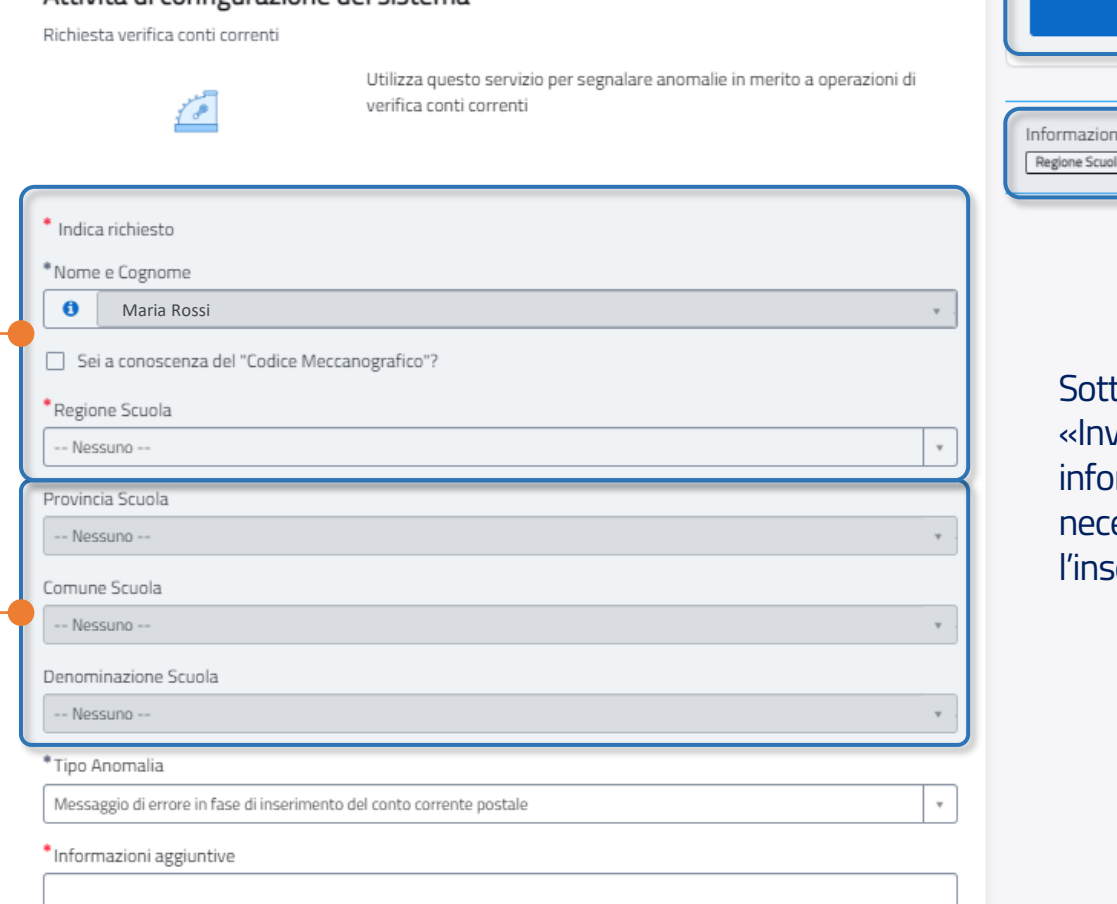

Invia obbligatorie la Informazioni aggiuntive to alla sezione del pulsante via», vengono riepilogate le **informazioni obbligatorie** essarie per completare l'inserimento.

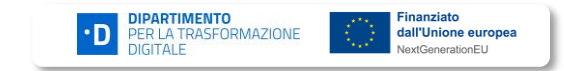

Attività di configurazione del sistema

# **Moduli e Funzionalità – Fai una richiesta (3/4)**

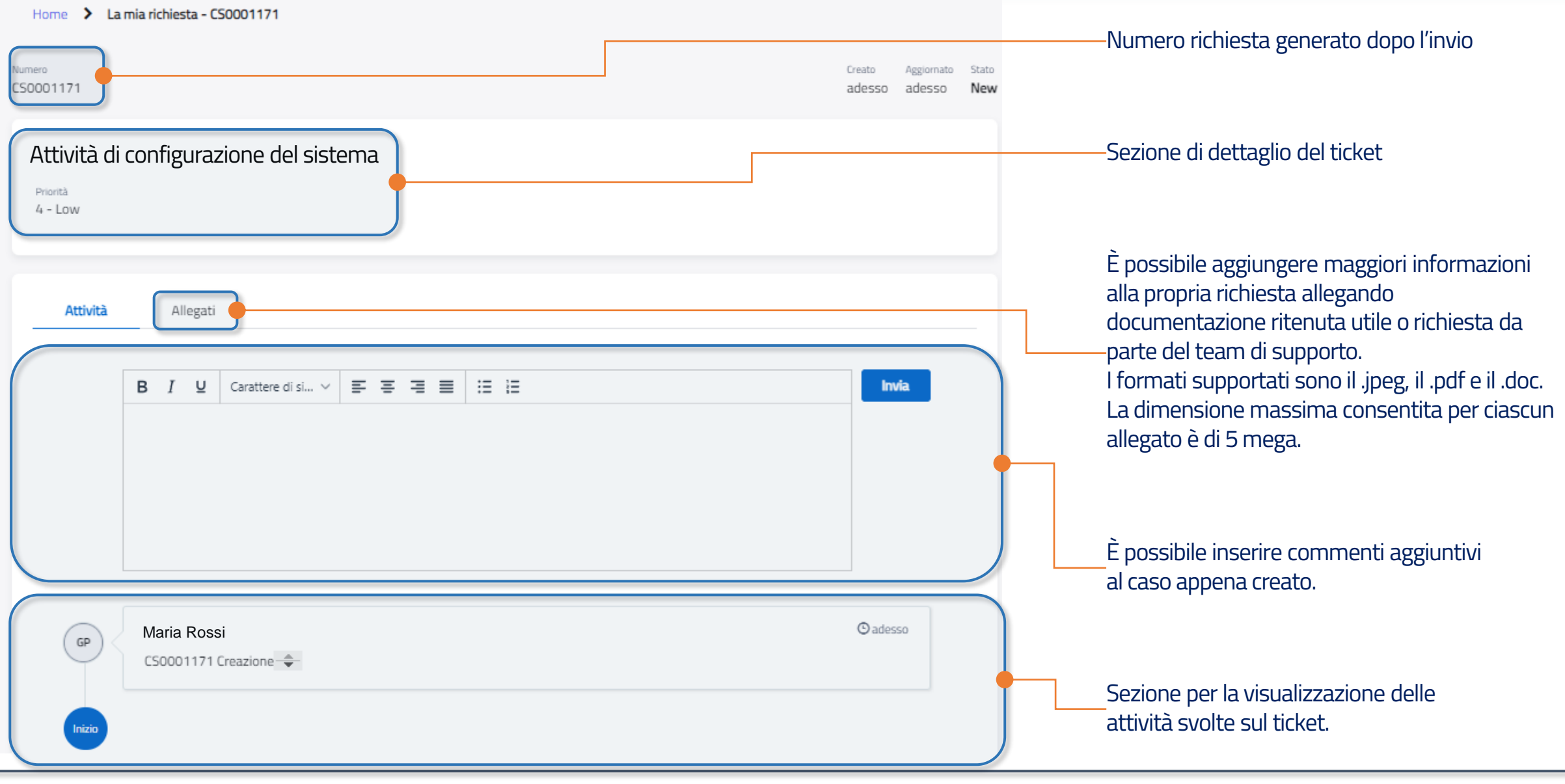

**• DE PER LA TRASFORMAZIONE** 

Finanziato

dall'Unione europea **NextGenerationEU** 

#### **Moduli e Funzionalità – Fai una richiesta (4/4)**

Ministero dell'Istruzione e del Merito - Servizio Assistenza  $\bigcirc$  Italiano  $\bigcirc$ Utente Dirigente scolastico  $\check{~}$ **Maria Rossi M** HomePage Argomenti Community Richieste  $\blacktriangleright$ Tutte le richieste In questa sezione della pagina, Home  $\sum$  Argomenti  $\sum$  SPID/CIE è possibile visualizzare tutte le Fai una richiesta Knowledge Base  $Lancella$ precedentemente inviate ed il Verifica aggregazione sped <sup>cie</sup> SPID/CIE SPID/CIE | Processo Adesione Aggregato I DS possono verificare lo stato di aggregazione tramite l'accesso all'applicazione SIDI "Gestione aggregazione scuola", funzione "Gestione aggregazione". Se la scuola risulta già aggregata, potrà... Categoria  $\sum$  $\ominus$ Autore MIM = 611 Viste = 2me fa = ★☆☆☆☆ Filtro **Modulo adesione**  $O$  elDAS SPID/CIE | Processo Adesione Aggregato Il DS può indicare facoltativamente quali sono i fornitori di riferimento per la scuola che hanno aderito O Informazioni Generali all'integrazione all'elD-Gateway e quali sono i servizi messi a disposizione dei cittadini integrati con... □ Processo Adesione Aggregato Autore MIM = 592 Viste = 2me fa = ★☆☆☆☆ □ Processo Fornitori Indicazione età minima per l'accesso con SPID ai servizi esposti dalle istituzione scolastic

richieste di assistenza

relativo stato di lavorazione.

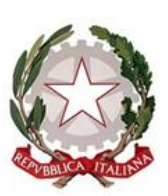

Ministero dell'istruzione e del merito